# **Začínáme DCP-J140W Stručný návod k obsluze**

Před nastavením zařízení si přečtete Příručku bezpečnosti výrobku. Potom si přečtěte tento Stručný návod k obsluze pro správnou konfiguraci a instalaci.

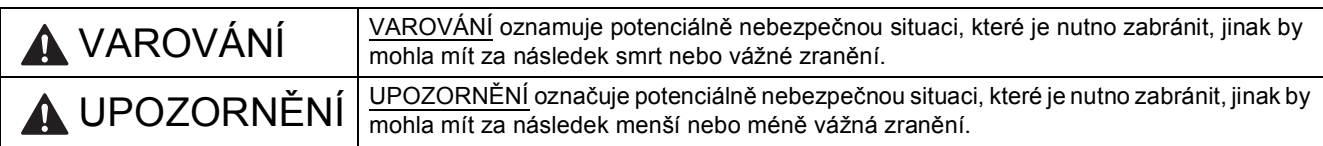

### **1 Vybalení zařízení**

#### **VAROVÁNÍ**

**Krabice se zařízením obsahuje plastové sáčky. Plastové sáčky nejsou hračky. Tyto sáčky mohou způsobit udušení, proto je uschovávejte mimo dosah batolat a malých dětí nebo je řádně zlikvidujte.**

- **a** Odstraňte ochrannou pásku a fólii, která zakrývá zařízení a také LCD displej.
- **b** Z horní části zásobníku papíru vyjměte plastový sáček  $\bullet$  obsahující inkoustové kazety.

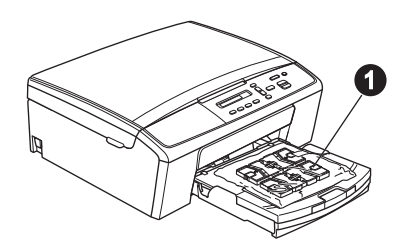

## **2 <sup>P</sup>řipevnění krytu ovládacího panelu**

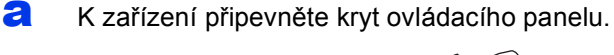

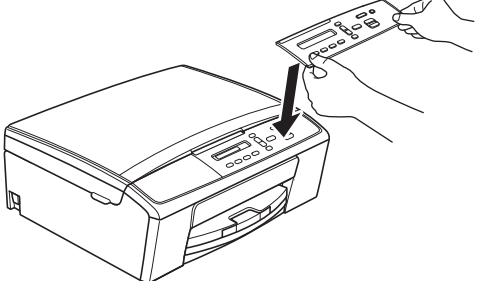

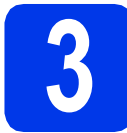

### **3 Vložte obyčejný papír velikosti A4**

- **a** Vytáhněte zásobník papíru zcela ze zařízení.
- **b** Otevřete kryt výstupního zásobníku papíru.
- C Oběma rukama opatrně stiskněte a posuňte boční vodítka papíru  $\bigcirc$  a potom vodítko délky papíru @ podle velikosti papíru.

Ujistěte se, že trojúhelníkové značky @ na bočních vodítkách papíru  $\bigcirc$  a na vodítku délky papíru @ odpovídají značce používané velikosti papíru.

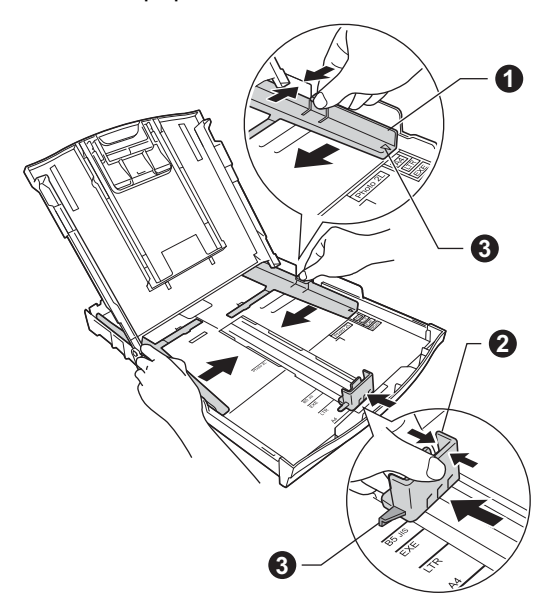

**d** Stoh papíru dobře provětrejte, aby nedošlo k uvíznutí nebo nesprávnému zavedení papíru.

#### **Poznámka**

*Vždy zkontrolujte, zda není papír zvlněný nebo pomačkaný.*

e Ověřte, zda papír leží v zásobníku naplocho.

#### **Důležité**

*Dbejte na to, abyste papír nezatlačili příliš daleko. Jeho zadní okraj by se mohl zvednout a způsobit tak potíže s podáváním.*

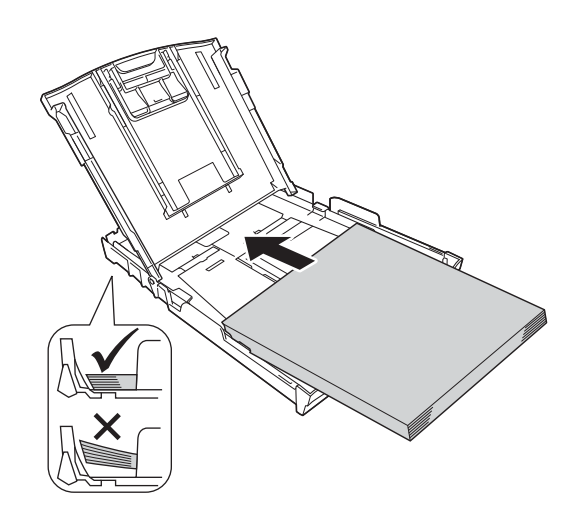

- f Oběma rukama opatrně nastavte boční vodítka papíru tak, aby odpovídala velikosti papíru.
- **g** Zavřete kryt výstupního zásobníku papíru.
- **h** *Pomalu* zasuňte zásobník papíru zcela do zařízení.
- **i** Přidržujte zásobník papíru na místě a zároveň vysuňte podpěru papíru tak, aby zaklapla, a rozložte prodloužení podpěry papíru.

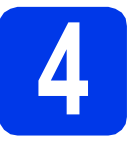

## **4 <sup>P</sup>řipojení kabelu napájení**

#### **VAROVÁNÍ**

**Toto zařízení musí být připojeno k uzemněné zásuvce.**

#### **Důležité**

*V tomto okamžiku NEPŘIPOJUJTE kabel USB (používáte-li kabel USB).*

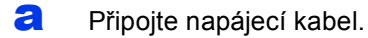

#### **Poznámka**

*Na ovládacím panelu se rozsvítí výstražná kontrolka LED a bude svítit, dokud nevložíte inkoustové kazety.*

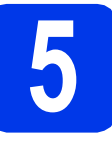

#### **5 Volba jazyka**

- **a** Pokud LCD displej zobrazuje tuto zprávu, stiskněte tlačítko **OK**.
- **b** Stisknutím tlačítka **A** nebo  $\blacktriangledown$  vyberte jazyk a potom stiskněte tlačítko **OK**.
- **C** Stiskněte tlačítko ▲ (Yes (Ano)) pro potvrzení nastavení jazyka.

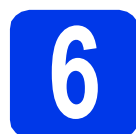

#### **6 Instalace inkoustových kazet**

#### **UPOZORNĚNÍ**

Pokud dojde ke kontaktu inkoustu s očima, ihned je vypláchněte vodou a v případě obav vyhledejte lékaře.

#### **Poznámka**

*Zkontrolujte, zda jste nejprve nainstalovali Zaváděcí inkoustové kazety dodávané se zařízením.*

- **a** Ujistěte se, že je napájení zapnuto.
- **b** Otevřete kryt inkoustových kazet.

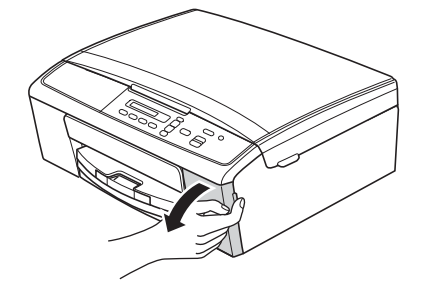

- **C** Odstraňte zelený ochranný kryt.
- d Vybalte inkoustovou kazetu.

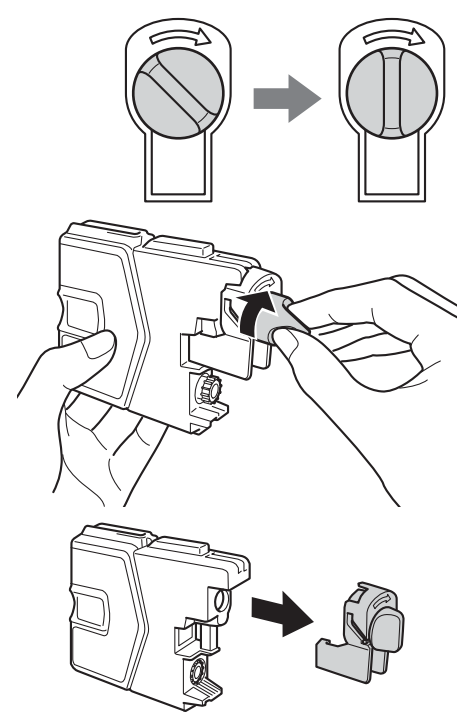

#### **Důležité**

*Inkoustové kazety NEPROTŘEPÁVEJTE. Pokud vám inkoust znečistí pokožku nebo oděv, zasažené místo ihned omyjte mýdlem nebo saponátem.*

e Dejte pozor, aby barva páčky odpovídala barvě kazety.

> Nainstalujte jednotlivé inkoustové kazety ve směru šipky na štítku.

**f** Opatrně zatlačte inkoustovou kazetu tak, aby zacvakla. Po nainstalování všech inkoustových kazet zavřete kryt inkoustových kazet.

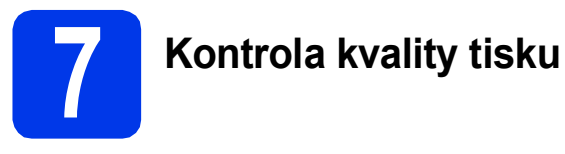

**a** Když proces přípravy skončí, LCD displej zobrazuje tuto zprávu

#### Zaloz papir a

 $\mathbf{t}$ 

#### Stiskni Start

Stiskněte tlačítko **Colour Start (Start Barva)**.

- **b** Zkontrolujte kvalitu čtyř barevných bloků ve vzorku. (černá/žlutá/azurová/purpurová)
- **C** Pokud jsou všechny čáry jasné a zřetelné, stisknutím tlačítka  $\blacktriangle$  (Ano) dokončete kontrolu kvality a přejděte ke kroku [8](#page-3-0).

Pokud některé krátké čáry chybí, stiskněte tlačítko ▼ (Ne) a postupujte podle pokynů uvedených na LCD displeji.

<span id="page-3-0"></span>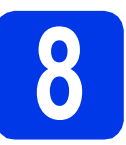

## **8 Nastavení data a času**

- a Stiskněte tlačítko **Menu**.
- **b** Stisknutím tlačítka **A** nebo v vyberte položku 0.Pocat.nastav. Stiskněte tlačítko **OK**.
- **C** Stisknutím tlačítka  $\triangle$  nebo  $\nabla$  vyberte položku 1.Datum a cas. Stiskněte tlačítko **OK**.
- **d** Pro zadání posledních dvou číslic roku stiskněte tlačítko ▲ nebo ▼ pro výběr posledních dvou číslic roku a potom stiskněte tlačítko **OK**.
- e Postup opakujte pro měsíc a den, a pak pro hodiny a minuty ve 24hodinovém formátu.
- f Stiskněte tlačítko **Stop/Exit (Stop/Konec)**.

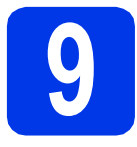

## **9 Volba typu připojení**

Tyto pokyny k instalaci jsou určeny pro operační systémy Windows® XP Home / XP Professional x64 Edition, Windows Vista<sup>®</sup>, Windows<sup>®</sup> 7, a Mac OS X (verze 10.5.8, 10.6.x a 10.7.x).

#### **Poznámka**

- *Ovladače pro systém Windows Server® 2003/2008/2008 R2 si můžete stáhnout ze stránek produktu dostupných na adrese [http://solutions.brother.com/.](http://solutions.brother.com/)*
- *Pokud nedisponujete počítačem vybaveným jednotkou CD-ROM, můžete si nejnovější verzi ovladačů, příruček a nástrojů pro svůj produkt stáhnout ze stránek Brother Solutions Center dostupných na adrese [http://solutions.brother.com/.](http://solutions.brother.com/) Některé programové aplikace obsažené na disku CD-ROM nemusí být k dispozici ke stažení.*

## **Pro kabel rozhraní USB**

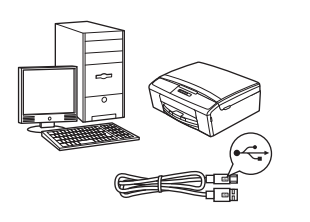

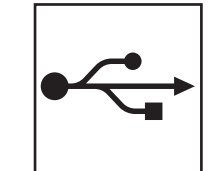

Operační systém Windows®, přejděte na [str. 6](#page-5-0) Operační systém Macintosh, přejděte na [str. 8](#page-7-0)

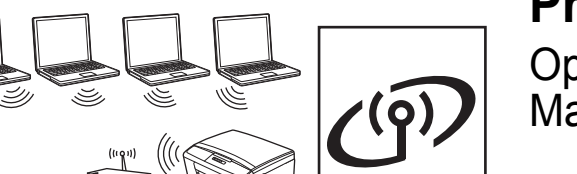

### **Pro bezdrátovou síñ**

Operační systém Windows® a Macintosh, přejděte na [str. 10](#page-9-0)

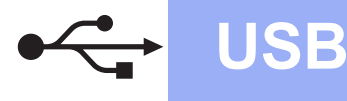

#### <span id="page-5-0"></span>**Pro uživatele využívající rozhraní USB**

**(Windows® XP Home / XP Professional x64 Edition / Windows Vista® / Windows® 7)**

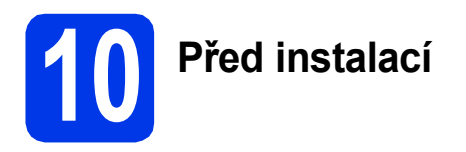

Zkontrolujte, zda je počítač zapnutý a zda jste přihlášeni s oprávněním správce.

### **11 Instalace programu MFL-Pro Suite**

- **a** Vložte dodaný instalační disk CD-ROM do jednotky CD-ROM v počítači. Postupujte podle pokynů uvedených na obrazovce.
- **b** Zobrazí se hlavní nabídka disku CD-ROM. Klepněte na položku **Instalace MFL-Pro Suite**. Souhlas s licenční smlouvou vyjádřete klepnutím na tlačítko **Ano**. Postupujte podle pokynů uvedených na obrazovce.
- c Vyberte možnost **Místní připojení (USB)**<sup>a</sup> potom klepněte na tlačítko **Další**. Instalace pokračuje.
- **d** Po zobrazení tohoto okna přejděte k dalšímu kroku.

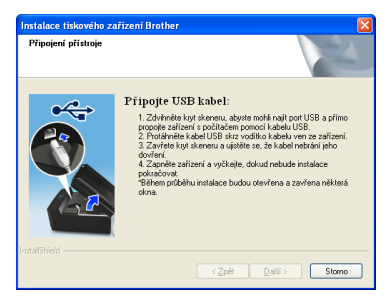

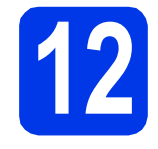

**12 <sup>P</sup>řipojení kabelu USB**

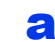

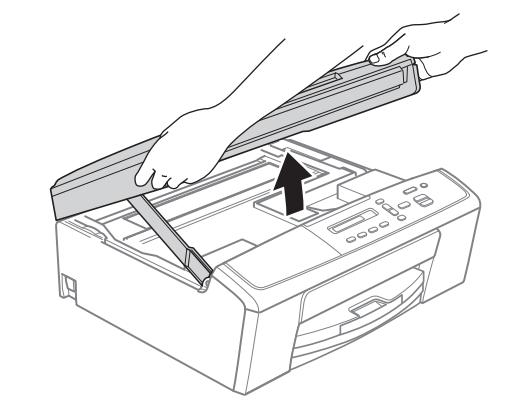

b

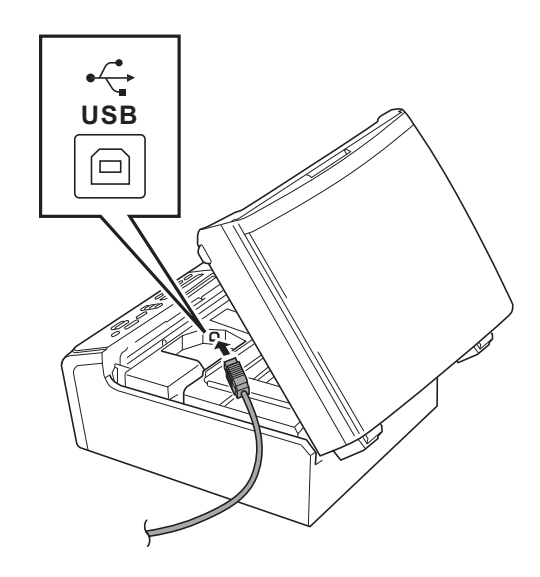

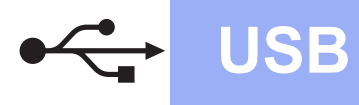

## **Windows USB ®**

c

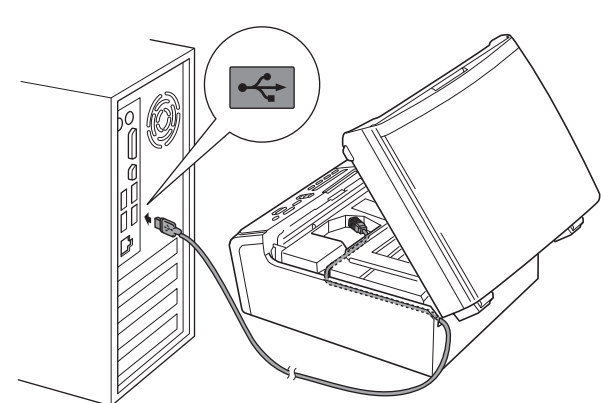

#### **Důležité**

*Kabel nesmí bránit zavření krytu – v opačném případě může dojít k chybě.*

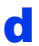

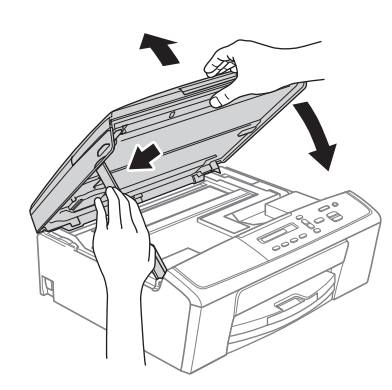

- **e** Proces instalace bude automaticky pokračovat. Postupně se objeví jednotlivé instalační obrazovky.
- f Po zobrazení okna **On-Line registrace** vyberte požadovanou možnost a postupujte podle pokynů uvedených na obrazovce.
- g Nechcete-li nastavit zařízení jako výchozí tiskárnu, zrušte označení položky **Nastavit jako výchozí tiskárnu(Toto nastavení bude použito v rámci stávajícího uživatelského účtu.)** a klepněte na tlačítko **Další**.

# **13 Dokončení a restartování**

a Klepnutím na tlačítko **Dokončit** restartujte počítač.

Po restartování počítače se musíte přihlásit s oprávněním správce.

- **b** Zobrazí se následující okna.
	- V okně **Nastavení aktualizace softwaru** vyberte požadované nastavení aktualizace softwaru a klepněte na tlačítko **OK**.
	- Po zobrazení okna Program výzkumu a podpory produktů Brother postupujte podle pokynů uvedených na obrazovce.
	- Po zobrazení okna **Brother Zkušební fotografický tisk** vytiskněte zkušební fotografii podle pokynů uvedených na obrazovce.

#### **Poznámka**

*K provedení aktualizace softwaru a zobrazení okna Program výzkumu a podpory produktů Brother je nutné připojení k Internetu.*

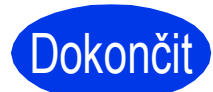

#### Dokončit Nyní je instalace **dokončena.**

#### **Nyní přejděte na**

**Přejděte na část Instalace volitelných aplikací na [str. 18.](#page-17-0)**

#### **Poznámka**

*Ovladač tiskárny XML Paper Specification Ovladač tiskárny XML Paper Specification je nejvhodnějším ovladačem pro operační systém Windows Vista® a Windows® 7 při tisku z aplikací, které používají ovladač XML Paper Specification. Prosím, stáhněte si nejnovější ovladače přístupem na stránku Brother Solutions Center na adrese [http://solutions.brother.com/.](http://solutions.brother.com/)*

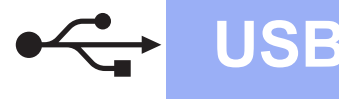

### <span id="page-7-0"></span>**Uživatelé rozhraní USB (Mac OS X 10.5.8 - 10.7.x)**

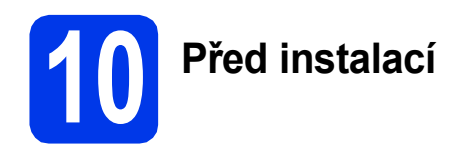

Zkontrolujte, zda je zařízení připojené k napájení a zda je počítač Macintosh zapnutý. Musíte být přihlášeni s oprávněním správce.

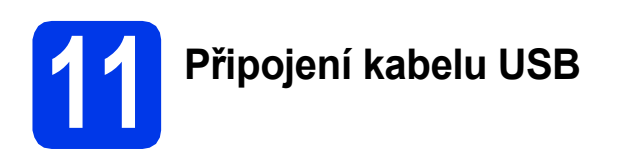

#### **Důležité**

- *NEPŘIPOJUJTE zařízení k portu USB na klávesnici nebo k nenapájenému rozbočovači USB.*
- *Připojte zařízení přímo k počítači Macintosh.*

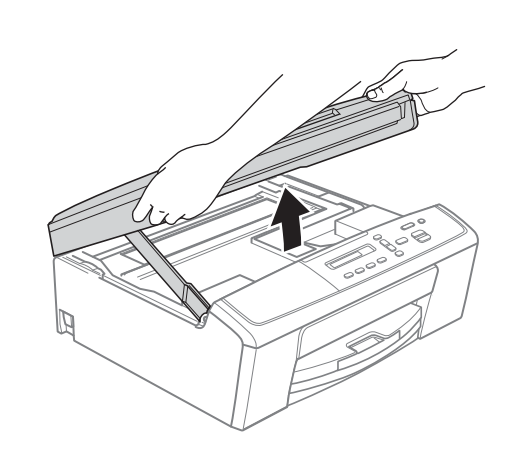

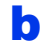

a

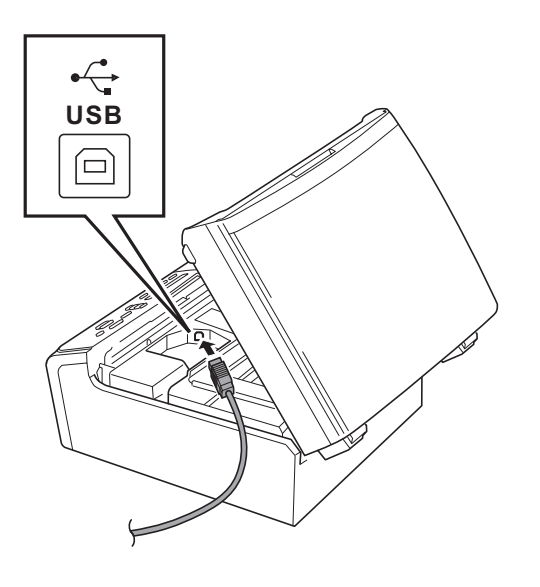

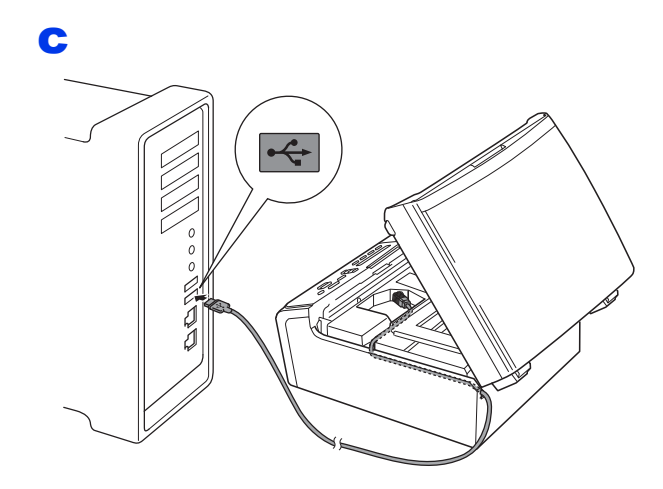

#### **Důležité**

*Kabel nesmí bránit zavření krytu – v opačném případě může dojít k chybě.*

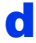

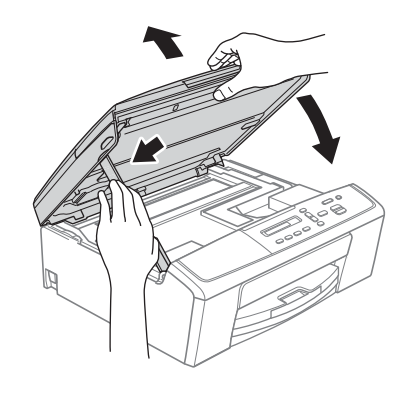

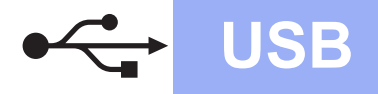

# USB **Macintosh**

# **12 Instalace programu MFL-Pro Suite**

- a Vložte dodaný instalační disk CD-ROM do jednotky CD-ROM v počítači.
- b Poklepáním na ikonu **Start Here OSX** (Začněte zde OSX) spusťte instalaci.
- c Vyberte možnost **Local Connection (USB)**  (Místní připojení (USB)) a potom klepněte na tlačítko **Next** (Další). Postupujte podle pokynů uvedených na obrazovce.
- d Vyčkejte, dokud se program nenainstaluje. Po dokončení instalace vyhledá program Brother zařízení Brother. Provedení této činnosti bude chvíli trvat.
- e Vyberte zařízení ze seznamu a pak klepněte na tlačítko **OK**.
- f Když se zobrazí toto okno, klepněte na tlačítko **Next** (Další).

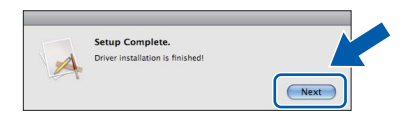

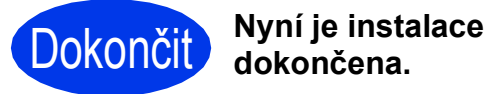

9

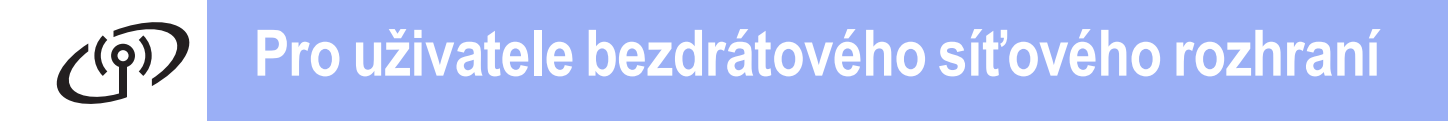

<span id="page-9-0"></span>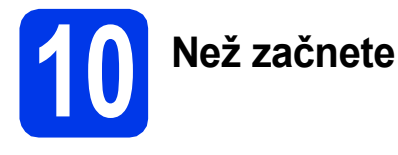

#### **Poznámka**

*Pokud jste již nakonfigurovali bezdrátové připojení zařízení a chcete toto bezdrátové nastavení změnit, je nutné nejdříve resetovat nastavení místní sítě (LAN).* 

Na zařízení stiskněte tlačítko Menu. Stisknutím tlačítka ▲ nebo ▼ vyberte položku 3. Sit a stiskněte tlačítko *OK.* 

*Stisknutím tlačítka* a *nebo* b *vyberte položku 0.Nulovani site a potom stiskněte tlačítko OK. Stiskněte dvakrát tlačítko* a *a vyberte Nulov a Ano.*

### **Poznámka**

*Chcete-li zařízení nastavit na režim Ad-hoc (připojení k počítači s bezdrátovým rozhraním bez přístupového bodu či směrovače), postupujte podle pokynů v* Příručce síñových aplikací *uložené na disku CD-ROM.*

- Příručku síťových aplikací můžete zobrazit podle níže uvedených pokynů.
- *1 Zapněte počítač. Do jednotky CD-ROM vložte disk CD-ROM.*

*Systém Windows®:*

- *2 Vyberte příslušný jazyk. Zobrazí se hlavní nabídka disku CD-ROM.*
- *3 Klepněte na položku Dokumentace a poté na položku Dokumenty PDF. Zobrazí se hlavní strana.*
- *4 Klepněte na položku* Příručka síñových aplikací*.*

*Systém Macintosh:*

- *2 Poklepejte na položku Documentation (Dokumentace) a poté poklepejte na složku s požadovaným jazykem.*
- *3 Poklepejte na soubor top.pdf a poté klepněte na položku* Příručka síñových aplikací*.*

# **11 Volba způsobu instalace bezdrátového připojení**

Následující pokyny uvádí tři způsoby instalace zařízení Brother v prostředí bezdrátové sítě.

<span id="page-9-1"></span>a **Konfigurace pomocí instalačního disku CD-ROM a kabelu USB (pouze pro systémy Windows®)**

- Během konfigurace bude nutné dočasně použít kabel USB (není součástí balení).
- U tohoto způsobu doporučujeme použití počítače připojeného k síti bezdrátově.

**Pokud používáte systém Windows® XP nebo počítač připojený k přístupovému bodu či směrovači pomocí síñového kabelu, je třeba znát vaše bezdrátové nastavení. Nastavení bezdrátové sítě si zapište do příslušných polí uvedených na [str. 11](#page-10-0).**

**Nyní přejděte na [str. 12](#page-11-0)**

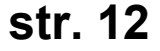

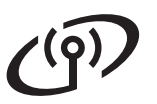

<span id="page-10-0"></span>SSID (název sítě) / síťový klíč

**Prosíme, nekontaktujte Zákaznický servis společnosti Brother pro pomoc bez informací o zabezpečení bezdrátového připojení. Nemůžeme vám pomoci lokalizovat vaše bezpečnostní nastavení sítě.**

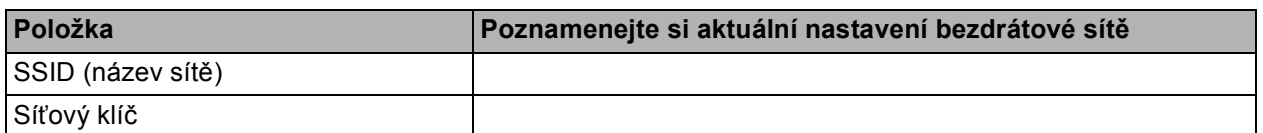

Síťový klíč může být také popsán jako Heslo, Bezpečnostní klíč nebo Šifrovací klíč.

#### **Poznámka**

*Pokud tyto údaje (SSID a síñový klíč) neznáte, nelze v nastavení bezdrátového připojení pokračovat.*

#### *Jak najít tyto údaje?*

- *1) Tyto údaje je nutné vyhledat v dokumentaci dodané s vaším bezdrátovým přístupovým bodem či směrovačem.*
- *2) Výchozí název sítě může být například jméno výrobce nebo název modelu.*
- *3) Neznáte-li informace o zabezpečení, konzultujte se s výrobcem směrovače, správcem systému nebo poskytovatelem připojení.*

<span id="page-10-1"></span>b **Ruční konfigurace z ovládacího panelu (systémy Windows® a Macintosh)**  Pokud váš bezdrátový přístupový bod či směrovač nepodporuje konfiguraci WPS (Wi-Fi Protected Setup™) nebo AOSS™, **poznamenejte si nastavení bezdrátové sítě** bezdrátového přístupového bodu či směrovače do výše uvedených polí.

**Nyní přejděte na [str. 14](#page-13-0)**

c **Konfigurace jedním tlačítkem pomocí WPS nebo AOSS™ (systémy Windows® a Macintosh)**  Pokud váš bezdrátový přístupový bod či směrovač podporuje automatické nastavení (jedním tlačítkem) bezdrátové sítě (WPS nebo AOSS™), postupujte podle pokynů uvedených v Příručce síťových aplikací nacházející se na disku CD-ROM. Chcete-li zařízení nastavit v jiném bezdrátovém režimu (režim Ad-hoc), postupujte podle pokynů v Příručce síťových aplikací nacházející se na disku CD-ROM. $A \cap 55$ 

### <span id="page-11-0"></span>**12 Konfigurace pomocí CD-ROM a kabelu USB instalačního disku (pouze pro systémy Windows®)**

- **a** Vložte dodaný instalační disk CD-ROM do jednotky CD-ROM v počítači. Postupujte podle pokynů uvedených na obrazovce.
- **b** Zobrazí se hlavní nabídka disku CD-ROM. Klepněte na položku **Instalace MFL-Pro Suite**. Souhlas s licenční smlouvou vyjádřete klepnutím na tlačítko **Ano**. Postupujte podle pokynů uvedených na obrazovce.
- c Zvolte položku **Bezdrátové síñové připojeni**<sup>a</sup> potom klepněte na tlačítko **Další**.
- d Po zobrazení okna **Byla rozpoznána brána firewall/antivirový program**, vyberte možnost **Změnit nastavení portu brány firewall, aby bylo možné navázat síñové připojení a pokračovat v instalaci. (Doporučeno)** a pak klikněte na tlačítko **Další**.

Používáte-li jinou bránu firewall než bránu firewall systému Windows®, přidejte následující síťové porty podle pokynů uvedených v příručce k vaší bráně firewall.

- Pro síťové skenování přidejte port UDP 54925.
- Pokud máte se síťovým připojením potíže i nadále, přidejte porty UDP 137 a 161.

e Vyberte **Yes, I have a USB cable to use for installation.** (Ano, mám kabel USB, který mohu použít k instalaci) a potom klepněte na tlačítko **Další**.

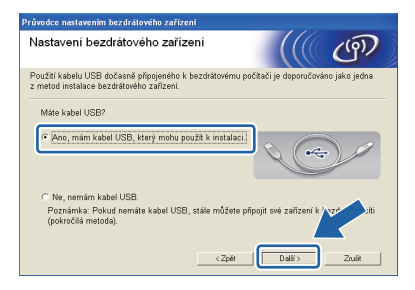

#### **Poznámka**

*Po zobrazení okna Důležité oznámení a potvrzení identifikátoru SSID a síñového klíče označte zaškrtávací políčko a potom klepněte na tlačítko Další.*

f Kabelem USB (není součástí balení) dočasn<sup>ě</sup> přímo propojte počítač a zařízení.

> Pokud se zobrazí potvrzovací dialog, označte zaškrtávací políčko a klepněte na tlačítko **Další**. Pokračujte krokem [g](#page-11-1).

V opačném případě pokračujte krokem [h](#page-11-2).

<span id="page-11-1"></span>**C** Po zobrazení následujícího okna označte v případě, že si přejete připojit k síti s uvedeným identifikátorem SSID, zaškrtávací políčko **Ano**. Klepněte na tlačítko **Další** a pokračujte krokem [j](#page-12-0).

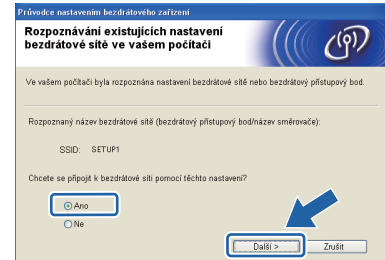

<span id="page-11-2"></span>**h** Po zobrazení tohoto okna vyhledá průvodce dostupné bezdrátové sítě. Vyberte síť s identifikátorem SSID, který jste si poznamenali v kroku [11-a](#page-9-1) na [str. 10](#page-9-1), a klepněte na tlačítko **Další**.

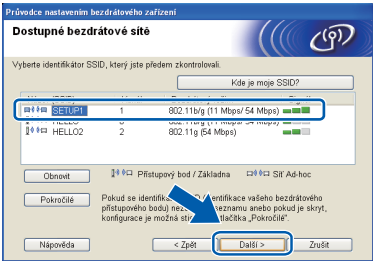

#### **Poznámka**

- *Pokud je seznam prázdný, zkontrolujte, zda je přístupový bod napájen a zda vysílá identifikátor SSID. Poté ověřte, jestli se zařízení nachází v dosahu bezdrátového přístupového bodu. Poté klepněte na tlačítko Obnovit.*
- *Pokud přístupový bod nevysílá identifikátor SSID, můžete jej ručně přidat klepnutím na tlačítko Pokročilé. Podle zobrazených pokynů zadejte Název (SSID) a potom klepněte na tlačítko Další.*

i Zadejte **Síñový klíč**, který jste si zapsali v kroku [11-a](#page-9-1) na [str. 10](#page-9-1) a potom klepněte na tlačítko **Další**.

#### **Poznámka**

*Pokud není vaše síñ nastavena pro ověření a šifrování, zobrazí se následující okno. V konfiguraci pokračujte klepnutím na tlačítko OK. Přejděte ke kroku* [j](#page-12-0)*.*

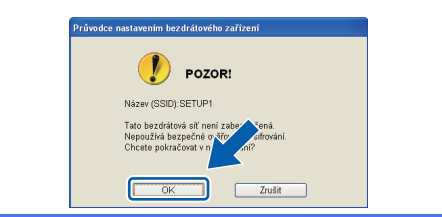

<span id="page-12-0"></span>j Klepněte na tlačítko **Další**. Nastavení se odešle do zařízení.

#### **Poznámka**

- *Pokud klepnete na tlačítko Zrušit, původní nastavení zůstane zachováno.*
- *Pokud chcete zadat nastavení IP adresy zařízení ručně, klepněte na položku Změnit IP adresu a do zobrazeného formuláře zadejte nastavení IP adresy v rámci sítě.*
- *Pokud se zobrazí okno informující o selhání nastavení bezdrátového zařízení, klepněte na tlačítko Zkusit znovu a začněte znovu od kroku* [h](#page-11-2)*.*

**k** Odpojte kabel USB spojující počítač a zařízení.

l Klepnutím na tlačítko **Další** přejděte k instalaci aplikace MFL-Pro Suite.

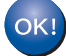

**Bezdrátová instalace je tímto dokončena.**

#### **Chcete-li nainstalovat program MFL-Pro Suite, přejděte ke kroku** [14-e](#page-14-0) **na [str. 15.](#page-14-0)**

**Nyní přejděte na**

**str. [15](#page-14-0)**

## <span id="page-13-0"></span>**12 Ruční konfigurace z vystémy Windows**® a a a control de la metal de la metal de la metal de la metal de la metal de la metal de la metal de la metal de la metal de la metal de la metal de la metal de la metal de la me **ovládacího panelu Macintosh)**

<span id="page-13-1"></span>a Na zařízení stiskněte tlačítko **Menu**. Stisknutím tlačítka ▲ nebo ▼ vyberte položku 3.Sit a stiskněte tlačítko **OK**. Stisknutím tlačítka ▲ nebo ▼ vyberte položku 2.Pruvodce nast. a stiskněte tlačítko **OK**.

> Pokud se zobrazí zpráva WLAN povolena ?, potvrďte ji stisknutím tlačítka ▲. Tím se spustí průvodce nastavením bezdrátového připojení. Operaci můžete zrušit stisknutím **Stop/Exit (Stop/Konec)**.

**b** Zařízení vyhledá dostupné síťové názvy SSID. Zobrazení seznamu dostupných identifikátorů SSID může trvat několik sekund. Po zobrazení seznamu identifikátorů SSID stisknutím tlačítka  $\blacktriangle$  nebo  $\nabla$  vyberte identifikátor SSID, který jste si poznamenali v kroku [11-b](#page-10-1) na [str. 11](#page-10-1) a stiskněte tlačítko **OK**.

> Pokud bezdrátový přístupový bod či směrovač s vybraným identifikátorem SSID podporuje konfiguraci WPS a zařízení se zeptá na povolení použít konfiguraci WPS, stiskněte tlačítko ▲ (Dalsi) a přejděte ke kroku [c](#page-13-2). Pokud zařízení požádá o zadání síťového klíče, přejděte ke kroku [d](#page-13-3).

V opačném případě pokračujte krokem [e](#page-13-4).

- **Poznámka**
	- *Jestliže se seznam síñových názvů SSID nezobrazí, ověřte, zda je váš přístupový bod zapnut. Přesuňte zařízení blíž k přístupovému bodu a zkuste začít znovu od* [a](#page-13-1)*.*
- *Pokud je přístupový bod nastaven tak, aby nevysílal síñový název SSID, budete muset síñový název SSID přidat ručně. Podrobnosti*  viz Příručka síťových aplikací.
- <span id="page-13-2"></span>**C** Stisknutím tlačítka  $\triangle$  (Ano) připojte zařízení pomocí konfigurace WPS. (Vyberete-li  $\Psi$  (Ne) pro pokračování v ručním nastavení, přejděte ke kroku **[d](#page-13-3)** a zadejte síťový klíč.)

Když se na LCD displeji zobrazí Stisk WPS na rtr, stiskněte tlačítko WPS na bezdrátovém přístupovém bodu / směrovači a potom pokračujte stisknutím tlačítka  $\blacktriangle$  (Dalsi) a  $\blacktriangle$  (Ano).

Př[e](#page-13-4)jděte na e.

<span id="page-13-3"></span>**d** Zadejte síťový klíč, který iste si zapsali v kroku [11-b](#page-10-1) na [str. 11](#page-10-1) pomocí tlačítek A. ▼ pro výběr jednotlivých písmen nebo číslic.

> Pomocí tlačítka **Enlarge/Reduce (Zvětšení/Zmenšení)** nebo **Number of Copies (Počet kopií)** přesuňte kurzor doleva nebo doprava.

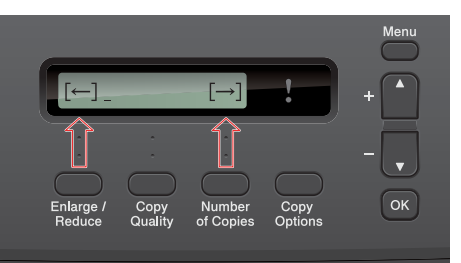

Například chcete-li zadat písmeno a, stiskněte jednou tlačítko ▲. Chcete-li zadat číslo 3, podržte stisknuté tlačítko a, dokud se číslo neobjeví.

Písmena se zobrazují v tomto pořadí: malá, velká, čísla a potom speciální znaky.

Po zadání všech znaků stiskněte tlačítko **OK** a potom stisknutím tlačítka a (Ano) použijte vaše nastavení.

- <span id="page-13-4"></span>e Zařízení se nyní pokusí připojit k vaší bezdrátové síti. Může to několik minut trvat.
- f Na displeji se na 60 vteřin zobrazí zpráva o výsledku připojení a automaticky se vytiskne zpráva o bezdrátovém připojení LAN.

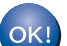

**Bezdrátová instalace je tímto dokončena.**

**Chcete-li nainstalovat program MFL-Pro Suite, přejděte ke kroku** 13**.**

#### **Uživatelé systému Windows®:**

**Nyní přejděte na**

**str. [15](#page-14-1)**

#### **Uživatelé systému Macintosh:**

**Nyní přejděte na**

**str. [17](#page-16-0)**

### <span id="page-14-1"></span>**Instalace ovladačů a programů**

**(operační systém Windows® XP Home / XP Professional x64 Edition / Windows Vista® / Windows® 7)**

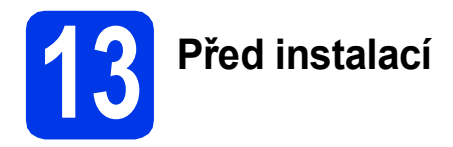

Zkontrolujte, zda je počítač zapnutý a zda jste přihlášeni s oprávněním správce.

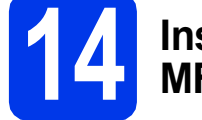

### **14 Instalace programu MFL-Pro Suite**

- **a** Vložte dodaný instalační disk CD-ROM do jednotky CD-ROM v počítači. Postupujte podle pokynů uvedených na obrazovce.
- **b** Zobrazí se hlavní nabídka disku CD-ROM. Klepněte na položku **Instalace MFL-Pro Suite**. Souhlas s licenční smlouvou vyjádřete klepnutím na tlačítko **Ano**. Postupujte podle pokynů uvedených na obrazovce.
- c Zvolte položku **Bezdrátové síñové připojeni**<sup>a</sup> potom klepněte na tlačítko **Další**.
- d Po zobrazení okna **Byla rozpoznána brána firewall/antivirový program**, vyberte možnost **Změnit nastavení portu brány firewall, aby bylo možné navázat síñové připojení a pokračovat v instalaci. (Doporučeno)** a pak klikněte na tlačítko **Další**.

Používáte-li jinou bránu firewall než bránu firewall systému Windows®, přidejte následující síťové porty podle pokynů uvedených v příručce k vaší bráně firewall.

- Pro síťové skenování přidejte port UDP 54925.
- Pokud máte se síťovým připojením potíže i nadále, přidejte porty UDP 137 a 161.

<span id="page-14-0"></span>e Ze seznamu vyberte zařízení a klepněte na tlačítko **Další**.

#### **Poznámka**

- *V případě nesprávného nastavení bezdrátového připojení se během instalace programu MFL-Pro Suite zobrazí Průvodce nastavením bezdrátového zařízení. Potvrďte nastavení tak, že budete postupovat podle pokynů uvedených na obrazovce. Setkáte-li se s tímto selháním, přejděte ke kroku* [11-b](#page-10-1) *na [str. 11](#page-10-1) a nastavte bezdrátové připojení znovu.*
- *Používáte-li WEP a na LCD displeji se zobrazí zpráva Pripojeno, ale zařízení není nalezeno, zkontrolujte, zda jste správně zadali klíč WEP. Klíč WEP rozlišuje velká a malá písmena.*
- **f** Instalace ovladačů Brother bude automaticky zahájena. Postupně se objeví jednotlivé instalační obrazovky.
- g Po zobrazení okna **On-Line registrace** vyberte požadovanou možnost a postupujte podle pokynů uvedených na obrazovce.
- **h** Nechcete-li nastavit zařízení jako výchozí tiskárnu, zrušte označení položky **Nastavit jako výchozí tiskárnu(Toto nastavení bude použito v rámci stávajícího uživatelského účtu.)** a klepněte na tlačítko **Další**.

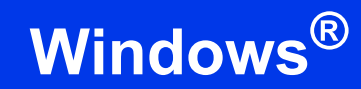

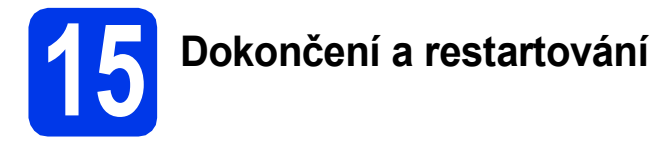

a Klepnutím na tlačítko **Dokončit** restartujte počítač. Po restartování počítače se musíte přihlásit s oprávněním správce.

- **b** Zobrazí se následující okna.
	- V okně **Nastavení aktualizace softwaru** vyberte požadované nastavení aktualizace softwaru a klepněte na tlačítko **OK**.
	- Po zobrazení okna Program výzkumu a podpory produktů Brother postupujte podle pokynů uvedených na obrazovce.
	- Po zobrazení okna **Brother Zkušební fotografický tisk** vytiskněte zkušební fotografii podle pokynů uvedených na obrazovce.

#### **Poznámka**

*K provedení aktualizace softwaru a zobrazení okna Program výzkumu a podpory produktů Brother je nutné připojení k Internetu.*

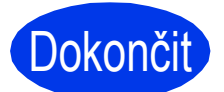

Dokončit Nyní je instalace **dokončena.**

#### **Nyní přejděte na**

**Přejděte na část Instalace volitelných aplikací na [str. 18.](#page-17-0)**

#### **Poznámka**

*Ovladač tiskárny XML Paper Specification Ovladač tiskárny XML Paper Specification je nejvhodnějším ovladačem pro operační systém Windows Vista® a Windows® 7 při tisku z aplikací, které používají ovladač XML Paper Specification. Prosím, stáhněte si nejnovější ovladače přístupem na stránku Brother Solutions Center na adrese [http://solutions.brother.com/.](http://solutions.brother.com/)*

#### <span id="page-16-0"></span>**Instalace ovladačů a programů (Mac OS X 10.5.8 - 10.7.x)**

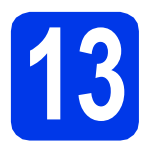

## **13 <sup>P</sup>řed instalací**

Zkontrolujte, zda je zařízení připojené k napájení a zda je počítač Macintosh zapnutý. Musíte být přihlášeni s oprávněním správce.

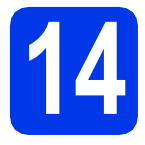

# **14 Instalace programu MFL-Pro Suite**

- **a** Vložte dodaný instalační disk CD-ROM do jednotky CD-ROM v počítači.
- b Poklepáním na ikonu **Start Here OSX** (Začněte zde OSX) spusťte instalaci.
- c Zvolte možnost **Wireless Network Connection** (Bezdrátové síťové přípojení) a potom klepněte na tlačítko **Next** (Další).
- **d** Programové vybavení Brother vyhledá zařízení Brother ve vaší bezdrátové síti. Pokud je zařízení nakonfigurováno pro vaši síť, vyberte zařízení ze seznamu a potom klepněte na tlačítko **Next** (Další).

#### **Poznámka**

*Pokud se nastavení bezdrátového zařízení nezdaří, zobrazí se okno Wireless Device Setup Wizard (Průvodce nastavením bezdrátového zařízení). Nastavení bezdrátového zařízení dokončete podle pokynů na obrazovce.*

- e Vyčkejte, dokud se program nenainstaluje. Po instalaci vyberte zařízení ze seznamu a pak klepněte na tlačítko **OK**.
- f Když se zobrazí toto okno, klepněte na tlačítko **Next** (Další)

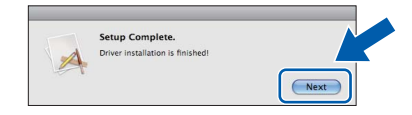

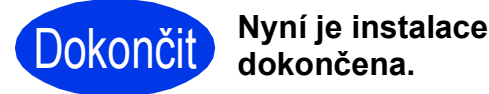

**Windows**® **Windows Macintosh Macintosh**

**Bezdrátová sí Bezdrátová sít** 

## **Windows Instalace volitelných aplikací ®**

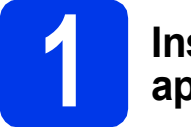

#### <span id="page-17-0"></span>**1 Instalace volitelných aplikací**

Nainstalovat můžete tyto aplikace.

#### **FaceFilter Studio a BookScan&Whiteboard Suite od společnosti Reallusion, Inc**

#### **Homepage Print 2 od společnosti Corpus [1](#page-17-1)**

<span id="page-17-1"></span><sup>1</sup> Podrobné informace naleznete v *Příručce uživatele programů*.

#### **Poznámka**

- *Zařízení musí být zapnuté a připojené k počítači.*
- *Některé aplikace vyžadují připojení k Internetu.*
- *Dbejte na to, abyste byli přihlášeni s oprávněním správce.*
- *Tato aplikace není k dispozici pro řadu Windows Server® 2003/2008.*
- **a** Hlavní nabídku znovu otevřete vyjmutím a opětovným vložením instalačního disku CD-ROM nebo poklepáním na soubor **start.exe** v kořenové složce.
- **b** Zobrazí se hlavní nabídka disku CD-ROM. Vyberte požadovaný jazyk a potom klepněte na položku **Přídavné aplikace**.
- c Klepněte na tlačítko aplikace, kterou chcete instalovat.
- d Vrañte se zpět na obrazovku **Přídavné aplikace** pro instalaci dalších aplikací.

#### **2 Instalace nápovědy<br>
<b>2 Studio**<br> **1 Studio aplikace FaceFilter Studio**

- a Chcete-li spustit aplikaci FaceFilter Studio, klepněte v počítači na tlačítko **start**/**Všechny programy**/**Reallusion**/ **FaceFilter Studio**.
- b Klepněte na tlačítko **Check for Updates** (Vyhledat aktualizace) na obrazovce.

#### **Poznámka**

*Pro aktualizaci můžete také přejít na webové stránky společnosti Reallusion klepnutím na tlačítko v pravém horním rohu této obrazovky.*

- c Klepněte na tlačítko **Download** (Stáhnout) a vyberte složku, kam se má soubor uložit.
- **d** Před spuštěním instalátoru nápovědy k aplikaci FaceFilter Studio zavřete okno aplikace FaceFilter Studio.

Ve složce, kam jste soubor uložili, poklepejte na daný soubor a v instalaci pokračujte podle pokynů uvedených na obrazovce.

#### **Poznámka**

*Chcete-li zobrazit úplnou nápovědu aplikace FaceFilter Studio, klepněte v počítači na tlačítko start*/*Všechny programy*/*Reallusion*/ *FaceFilter Studio*/*FaceFilter Studio Help.*

## **Pro uživatele síñového rozhraní**

### **Obnovení továrního nastavení sítě**

Chcete-li obnovit všechna výchozí tovární síñová nastavení interního tiskového/skenovacího serveru, postupujte podle následujících pokynů.

- **a** Ujistěte se, že zařízení nepracuje.
- b Stiskněte tlačítko **Menu**.
- **C** Stisknutím tlačítka  $\triangle$  nebo  $\nabla$  vyberte položku 3. Sit. Stiskněte tlačítko **OK**.
- **d** Stisknutím tlačítka **A** nebo **V** vyberte položku 0.Nulovani site. Stiskněte tlačítko **OK**.
- **e** Stisknutím tlačítka ▲ vyberte položku Nulov.
- f Stisknutím tlačítka A vyberte Ano.
- **g** Zařízení se restartuje a nulování je kompletní.

#### **Zadávání textu pro bezdrátová nastavení**

Opakovaným stisknutím tlačítka ▲ nebo ▼ vyberte znak ze seznamu níže: abcdefghijklmnopqrstuvwxyzABCDEFGHIJKLMNOPQRSTUVWXYZ0123456789 (mezera)!"#\$%&'() +,-./:;<=>?@[\]^\_`{|}~ Stisknutím tlačítka **Enlarge/Reduce (Zvětšení/Zmenšení)** nebo **Number of Copies (Počet kopií)** přesuňte kurzor doleva nebo doprava.

#### **Poznámka**

#### *Provádění oprav*

*Pokud jste zadali nesprávný znak a chcete jej změnit, stisknutím tlačítka Enlarge/Reduce (Zvětšení/Zmenšení) nebo Number of Copies (Počet kopií) přesuňte kurzor pod nesprávný znak. Pomocí tlačítek* a *a* b *opravte znak a potom opakovaným stisknutím tlačítka Number of Copies (Počet kopií) přesuňte kurzor zpět na konec textu. Stisknete-li tlačítko Stop/Exit (Stop/Konec), budou odstraněny všechny znaky nad a znaky vpravo od kurzoru.*

#### **Ochranné známky**

Logo Brother je registrovaná ochranná známka společnosti Brother Industries, Ltd.

Brother je registrovaná ochranná známka společnosti Brother Industries, Ltd.

Windows Vista je registrovaná ochranná známka nebo ochranná známka společnosti Microsoft Corporation v USA a/nebo dalších zemích. Windows a Windows Server jsou registrované ochranné známky společnosti Microsoft Corporation v USA a dalších zemích.

Macintosh a Mac OS jsou ochranné známky společnosti Apple Inc. registrované v USA a dalších zemích.

FaceFilter Studio je ochranná známka společnosti Reallusion, Inc.

AOSS je ochranná známka společnosti Buffalo Inc.

WPA, WPA2 a Wi-Fi Protected Setup jsou značky společnosti Wi-Fi Aliance.

Každá společnost, jejíž název programu je uveden v této příručce, má ve vztahu ke svým vlastním programům uzavřenou licenční smlouvu na program.

#### **Jakékoliv obchodní názvy a názvy výrobků společností objevující se ve výrobcích společnosti Brother, souvisejících dokumentech nebo jakýchkoliv jiných materiálech, jsou všechny registrovanými ochrannými známkami příslušných společností.**

#### **Sestavení a publikace**

Tato příručka byla sestavena a vydána pod dozorem společnosti Brother Industries Ltd. tak, aby obsahovala nejaktuálnější údaje a technické údaje výrobku.

Obsah této příručky a technické údaje tohoto výrobku se mohou měnit bez předchozího upozornění.

Společnost Brother si vyhrazuje právo měnit technické údaje a materiály uvedené v této příručce bez předchozího upozornění a vylučuje jakoukoli odpovědnost za veškeré škody (včetně následných) způsobené důvěrou v uvedené materiály, včetně, avšak ne výhradně, typografických a dalších chyb souvisejících s touto publikací.

#### **Autorská práva a licence**

©2012 Brother Industries, Ltd. Všechna práva vyhrazena. Tento produkt obsahuje programové vybavení, které vyvinuli následující dodavatelé: ©1983-1998 PACIFIC SOFTWORKS, INC. VŠECHNA PRÁVA VYHRAZENA. ©2008 Devicescape Software, Inc. Všechna práva vyhrazena. Tento produkt obsahuje program "KASAGO TCP/IP" vyvinutý společností ZUKEN ELMIC,Inc.

#### **BROTHER CREATIVECENTER**

Inspirujte se. Pokud používáte systém Windows®, poklepáním na ikonu aplikace Brother CreativeCenter umístěné na ploše můžete ZDARMA navštívit naše internetové stránky a využít mnohé nápady a zdroje pro osobní i profesionální použití.

Uživatelé počítačů Mac mohou internetové stránky centra Brother CreativeCenter otevřít na adrese <http://www.brother.com/creativecenter/>.

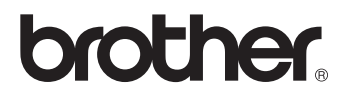